**Step 1 : Setup Client i.e Jupyter Notebook and Port Forwarding for Jupyter Notebook onto localhost.**

a) After creating your EC2 instance note down its IP address as shown below

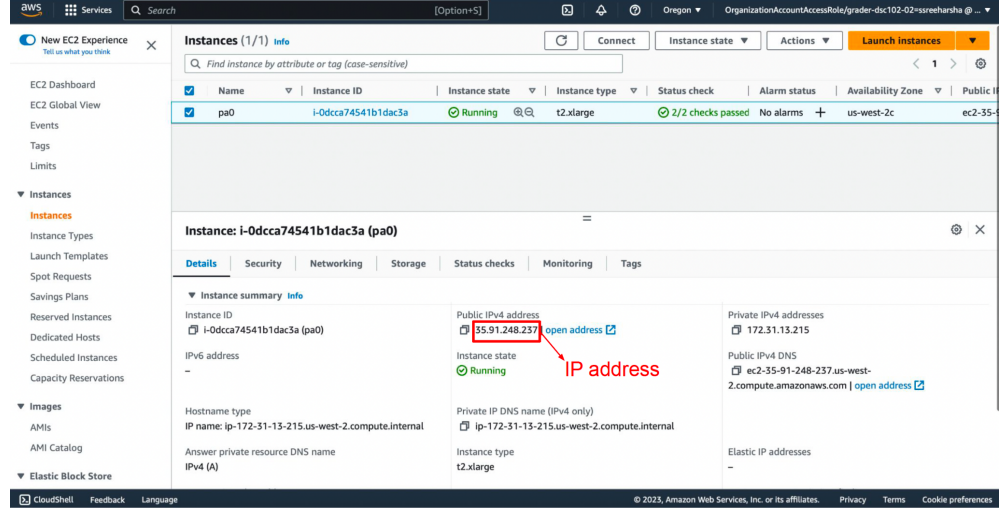

- b) Open a Terminal Window and do the following:
	- **i) Change permission of key file** chmod 400 dask-key.pem
	- **ii) SSH Into the Scheduler EC2 Instance:** ssh -i dask-key.pem ubuntu@35.91.248.237
	- **iii) Activate the Dask Environment:**

```
SOUICE dask_env/bin/activate<br>Saisreeharsha@Sais-MacBook-Air-2 ~ % chmod 400 Downloads/dask-key.pem<br>Saisreeharsha@Sais-MacBook-Air-2 ~ % ssh -i Downloads/dask-key.pem ubuntu@35.91.248.237<br>Welcome to Ubuntu 22.04.2 LTS (GNU/
 % Documentation: https://help.ubuntu.com<br>* Management: https://landscape.canonical.com<br>* Support: https://ubuntu.com/advantage
   System information as of Wed Apr 19 12:47:24 UTC 2023
   System load: 0.16650390625    Processes:<br>Usage of /: 8.9% of 38.58GB    Users logged in:
                                                                                 128
   Memory usage: 2%
                                                IPv4 address for eth0: 172.31.13.215
   Swap usage: 0%
 * Introducing Expanded Security Maintenance for Applications.<br>Receive updates to over 25,000 software packages with your
    Ubuntu Pro subscription. Free for personal use.
       https://ubuntu.com/aws/pro
Expanded Security Maintenance for Applications is not enabled.
14 updates can be applied immediately.
To see these additional updates run: apt list --upgradable
7 additional security updates can be applied with ESM Apps.
Learn more about enabling ESM Apps service at https://ubuntu.com/esm
*** System restart required ***
Last login: Sun Apr 16 19:22:00 2023 from 24.43.123.72
ubuntu@ip-172-31-13-215:~$ source dask_env/bin/activate
labantaeip 172 51 15 213. 9 soutce dask_chvybin/activate<br>[(dask_env) ubuntu@ip-172-31-13-215:~$ jupyter notebook --port=8888
```
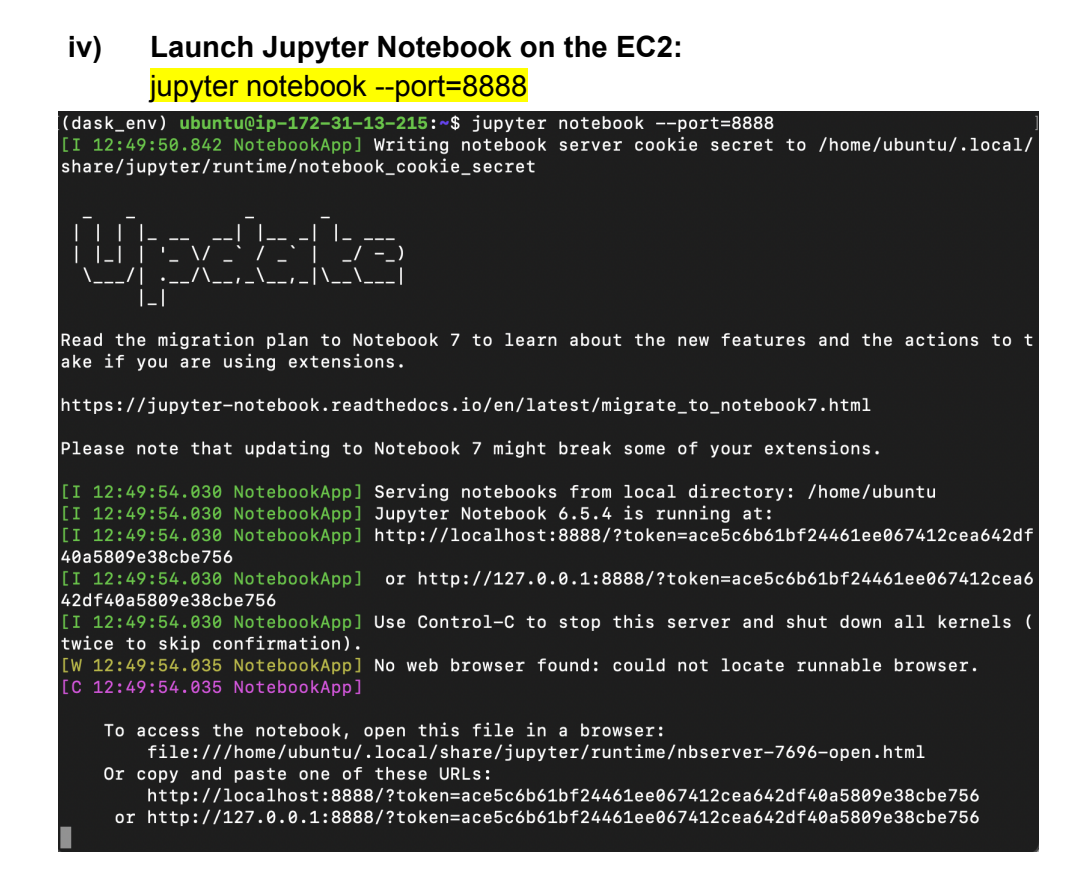

- **v) Copy the link to the Jupyter Server (shown in the last line of the above screenshot) You can paste it in the browser AFTER performing step (c) below**
- c) Open **New Terminal Window** and run the following command:

**i) Port Forwarding Jupyter Notebook running on port 8888 on the EC2 to port 8888 on local system:**

ssh -i dask-key.pem ubuntu@35.91.248.237 -L 8888:localhost:8888

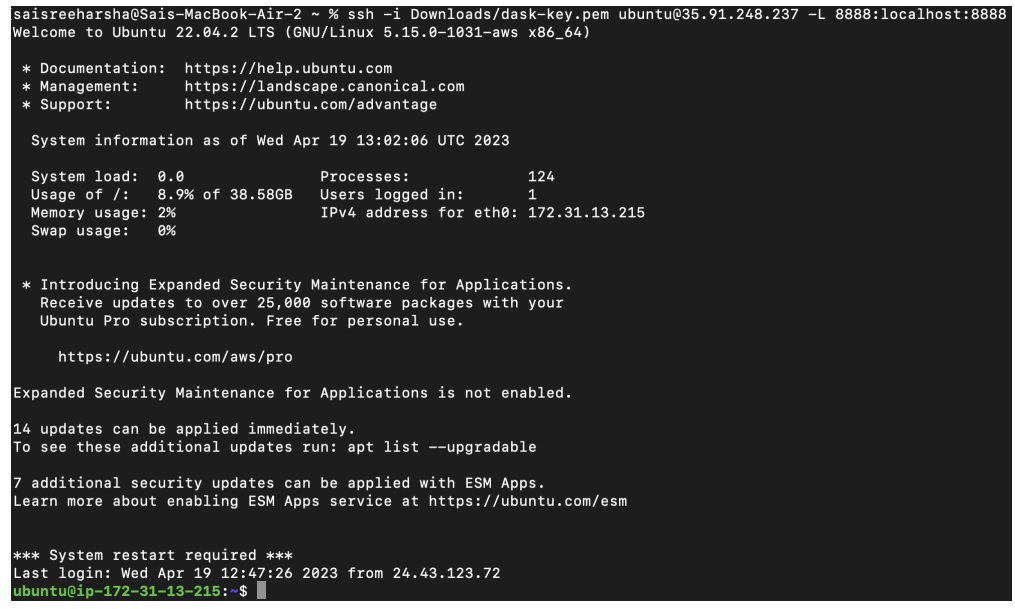

## **Step 2 : Dask UI Port forwarding**

a) Open a **New Terminal Window** and run the following command:

**i) Port Forwarding the Dask dashboard UI running on port 8787 on the EC2 to port 8001 on local system:**

ssh -i dask-key.pem ubuntu@35.91.248.237 -L 8001:localhost:8787

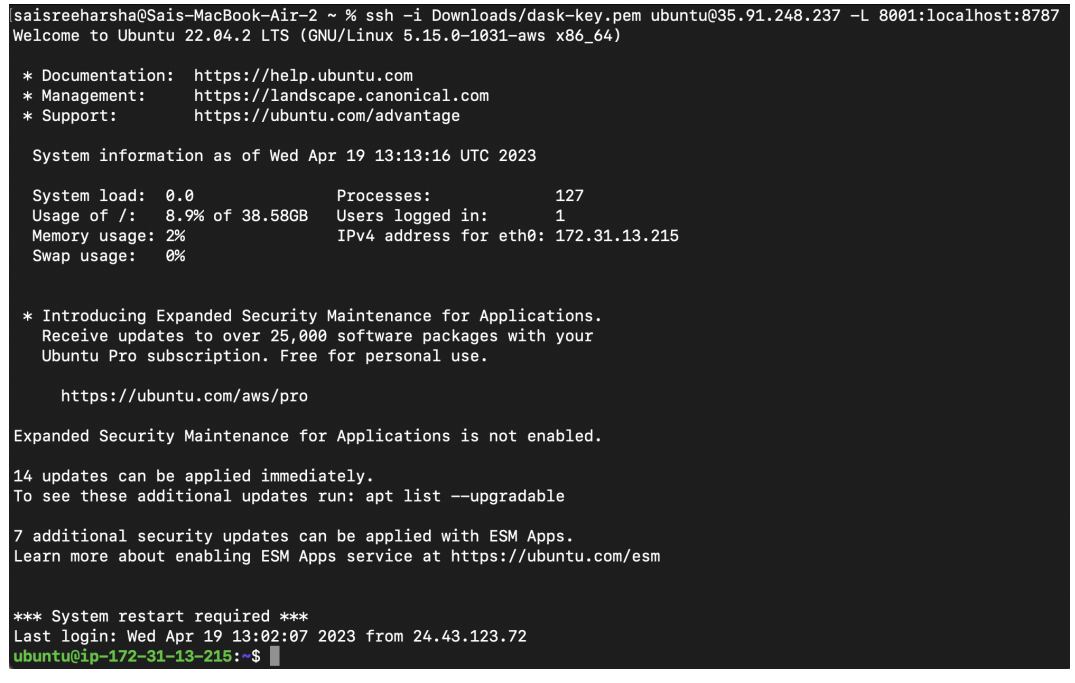

## **Step 3 : Download data from S3**

- a) In the most recently opened Terminal Window:
	- **i) Copy and paste the AWS ACCESS KEY ID, AWS SECRET ACCESS KEY, and AWS SESSION TOKEN**

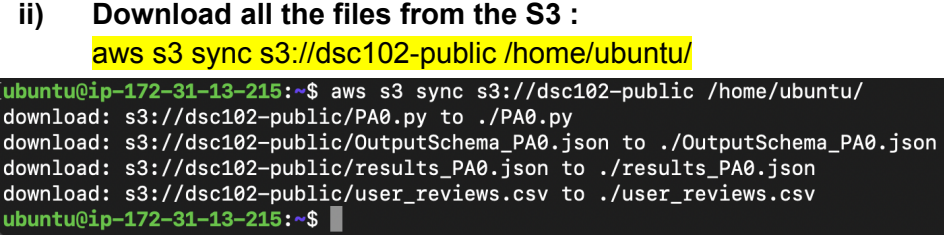

Now, on navigating to the link copied at the end of Step 1 b), you should see the following. **You can now create a new notebook and are ready to code up.**

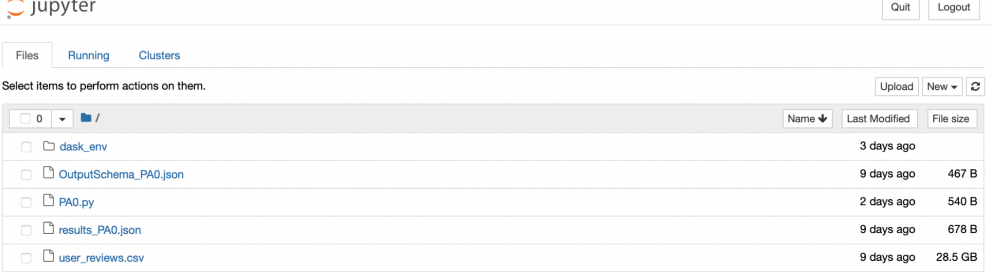